# **Help File Authors**

Thomas Deharde, Lars Schrepel; Thomas & Sharon Dirks
Software Dynamics GmbH
Am Fallturm 5
28359 Bremen
Germany

### **The Crew**

Sharon (Fair y) Dirks
Ted (Tester) Dirks
Randy (Mastermind) Earp
Thomas (Daf) Deharde
Dietmar (Debug) Hufendiek
Andy (Play Boy) Prieser
Johannes (Scan Man) Vogel
Stefan (Biker) Näwe
Lars (Show Man) Schrepel
Kai (Pascal) Hermannsen
Thomas (New) Klink

Software Dynamics GmbH Am Fallturm 5 28359 Bremen Germany

**Line Art Image**Line art images contain areas of solid black and white pixels.

**Halftone Image**Halftone images contain black and white pixels arranged in a pattern to simulate grayscales.

**Copy**The section of the image you have selected has been copied to a temporary file and will remain stored there until another copy operation is performed.

Copy to Clipboard

The section of the image you have selected has been copied to the Windows Clipboard. The copied area can now be pasted to any application supporting the Windows Clipboard function.

# **Drag and Drop**

With this function you can move one or more files or items to another window or frame quickly by selecting them and then dragging them to their new destination.

When dragging an item, the mouse cursor will change to the or

symbol to indicate that the item can be dropped onto the current location. If the mouse cursor turns to

the symbol, the item cannot be dropped onto the current location.

Selection with the mouse
The File Selector Window displays files in a small size so that you can easily select the files you want to include in a presentation. Files can be selected the same way the Windows File Manager works.

# OK

Press the "OK" button to accept the current settings.

# OK

Press the "OK" button to finish working with the current dialog.

# Done

Press the "Done" button to finish working with the current dialog.

# Cancel

Press the "Cancel" button to undo the settings made or to leave the dialog.

**Help**This option shows the program's Help file index.

# Info

This button shows the program information window containing copyright information and the version number for the actual program.

# Power

Press the "Power" button to close the program window.

# Exit

Press the "Exit" button to close the program window.

### **Password**

When the check box beside Password is selected, the screen saver can only be de-activated when the correct password is entered in the text box.

### **Password**

The Password button is used to access the Windows password dialog box. Enter your personalized password and click on OK. To de-activate the screen saver you must enter this password when prompted by the dialog box to do so.

# Info

The Info button is used to display information on the selected video.

**Start Offset**This option allows the starting point within the selected video to be set.

# **End Offset**

This option allows the end within the selected video to be set .

# **Duration**This entire

| This  | ontion a | allows | the | duration | within          | the  | selected | video | starting    | with   | the  | Start | Offset | to | he | set  |
|-------|----------|--------|-----|----------|-----------------|------|----------|-------|-------------|--------|------|-------|--------|----|----|------|
| ııııo | ODUOLI   |        | uic | uuralion | VV   LI   I   I | เมเต | SCICCICU | VIGCO | Stal til lu | VVILII | เมเต | Otall | Olisci |    | טכ | JCI. |

# **Video Control Area**

This area shows offsets, duration and the current position within the selected video. Set the red bar to the position you want to see.

# **Video Control**

This control allows you to change offsets and the duration within the selected video. Use the mouse to move or resize the Video Control.

# **Back Button**

| This button allow | s vou to set the red | nositionina l | har hack one sten  | The red har can | he set in 25 stens  |
|-------------------|----------------------|---------------|--------------------|-----------------|---------------------|
| THIS DULLOH AHOW  | S you to set the red | positioning   | Dai Dack One Step. | The red bar can | DE SEL III ZO SIEDS |

# **Pause Button**

| Pressing  | this hutton | halts the  | selected vic | leo or anima    | ation. Press th | ne Pause l  | hutton ada | ain to d  | ontinue |
|-----------|-------------|------------|--------------|-----------------|-----------------|-------------|------------|-----------|---------|
| ricosiliy | แม่จ มนแบบ  | Hailo liic | SCICCICU VIC | ico oi ailiilia | มแบบ. F 1655 แ  | ic i ausc i | Julion aud | שווו נט ע | JUHUHUE |

**Stop Button**Pressing this button stops the selected video.

Play Button
Pressing this button plays the selected video from the current position indicated by the red bar of the Video Control Area.

**Forward Button**This button allows you to preset the red positioning bar. The red bar can be set in 25 steps.

**Set Start**Pressing this button sets the starting point <u>while playing</u> the selected video.

**Set End**Pressing this button sets the end point <u>while playing</u> the selected video.

# Test

Pressing this button allows you to watch the edited sequence of the selected video.

**Replace**This option allows the selected video to be replaced with a new one.

# **Preview Area**

This area shows a preview or the the edited sequence of the selected video. It is also used to set the size and position of the selected video.

# **Preview Area**

This area shows a preview of the selected video.

**Display Size**The Display Size is used to change the size of the selected video. Use the Custom option and the Preview Area to set the video to any arbitrary size.

# **Preview**

This area shows a preview of the currently selected video frame.

Open
The Open command is used to load a new video file.

Type Allows you to choose the image type, either full color or 256 colors, in which the actual frame will be saved.

### **Frame Number**

This text edit box shows the number of the currently selected video frame. Type a number to get the desired frame or use the frame selector below to browse through the video.

# **Frame Selector**

The frame selector is used to select a frame while stepping through the video. The selected frame is shown in the Preview area.

Image Type
Allows you to choose the image type in which the wallpaper will be saved.
The following types are supported:
16 Colors, 256 Colors and True Color

Image Type
Allows you to choose the image type in which the image will be saved.
The following types are supported:
256 Colors and True Color

Image Size
Determines the image size in which the wallpaper will be saved. Use Aspect Ratio to keep the original proportions of the video frame.

# **Export**

The Export button is used to add a video frame to the Files Available list in the main window. Selected files will be saved into the Windows directory in the BMP file format in the size and image type selected. The converted images can now be selected from the Files Available list box for inclusion in the Wallpaper list.

Import
When the Import button is activated, a dialog box will appear on the screen where video frames can be converted for use as wallpaper.

Image Type
Allows you to choose the image type in which the video will be saved.
The following types are supported:
256 Colors and True Color

File Type
Allows you to choose the file type in which the video will be saved.
The following types are supported:
Video for Windows (AVI)

Image Size
Allows you to choose the image size in which the video will be saved.

### **Frames**

Allows you to choose the number of frames in which the video will be saved. The more frames are being chosen, the smoother will be the resulting morph effect.

### **Frames**

Sets the number of frames per second for the final video. The higher the number of frames per second, the smoother the video will appear when it is played back.

# **Preview**

This area shows a preview of the currently selected video morph.

# **Display Image**

This option lets you watch the transformation of the image while previewing the morphing process. If this option is swwitched on, you will get a clear preview of the morphing process. However, this option is very time consuming.

# **Display Mesh**

| This  | ontion lets | s you watch | the trans     | formation of   | of the area  | settings v  | while  | nreviewing | the moi         | nhina  | nrocess  |
|-------|-------------|-------------|---------------|----------------|--------------|-------------|--------|------------|-----------------|--------|----------|
| 11113 | Option ict  | s you water | i liic lialis | ioiiiiatioii t | טו נווכ מוכמ | SCILLINGS V | WILLIC | DICAICMILL | 4 ti iC i i iOi | prinig | piocess. |

Size
The size of the video is displayed here. Select a standard size or the "Custom" setting.

Aspect Ratio
The "Aspect Ratio" check box is activated when "Custom" is selected. The aspect ratio can be maintained or by deactivating the check box, any size can be entered in the text box.

Frames per Second
The number of frames per second for the preview video is displayed here. The default value is 15 frames per second. A faster video preview can be made when the number of frames per second is set to a low number (e.g. 5).

Frames per Second
Sets the number of frames per second for the final video. The maximum number of frames per second is 30.

Create temporary file
When selected, the video preview will be written into a temorary file.

### **Selected Area**

This list box is used to select the area for the video file - either the complete project or the selected area only. To check the effect of a short sequence in a video, the setting "Selected Area" should be used.

**Project Name**Displays the name of the project file. When a new project is opened, the Construction window (Untitled) will automatically appear.

### **Time Line**

When creating a new video file, the time line is used to accurately place media files in the various tracks on the Construction window .The scale displayed on the time line is the current setting displayed in the "time scale" list box. If the current scale is set to "1 frame", then a single frame will be displayed between two points on the time line; if the current scale is set to "15 frames", then 15 frames will be displayed together as a single frame on the time line. The time line is a very useful when editing a video file.

# **Preview Area**

A selection can be made for the video preview in the preview area.

# **Video Tracks**

The video tracks are used for video, animation, and image files.

# **Transitions Track**

The transition track is used for transition effects between video track 1 and video track 2.

# **Text Track**

The text track is used to display the text which was created in the text window. Hier legen Sie den Text ab, den Sie im Textfenster erzeugt haben.

# **Audio Tracks**

The audio tracks are used for audio files.

Frequency Curve
The frequency curve of a sound file is displayed in the blue area on the top half of the sound track.

### **Volume Control**

The volume of a sound file can be modified in this area of the sound track. To change the volume, click on the thin line running through the middle of this area. A square will appear which can be dragged up or down to adjust the volume accordingly.

### **Time Scale**

This list box is used to select the time scale for the time line. Settings ranging from 1 frame to a maximum of 1 minute can be made. The default setting is 2 seconds. The selected scale is displayed on the time line on the top of the Construction window.

# **Scroll Bars**

Click on the scroll bars or on the scroll arrows to move the display in the Construction window to the left or to the right.

**Compression**Select the desired compression method from the list box.

**Quality**The quality value supported by the compression method is displayed here.

### **Key Frames**

The number of key frames supported by the selected compression method is displayed here. For example, if 15 is displayed in the text box, the complete frame will be compressed and saved every fifteenth frame. Only the changes in the following 14 frames in relation to the key frame will then be compressed and saved in the video file.

Color Depth
The color depth supported (8, 16 or 24 bit) is dependent on the selected compression method.

### **Half Frames**

This function is supported only by hardware which can split the lines in a video image in even and odd lines (half frames). The result is a doubling of the number of frames in the video creating a very smooth effect.

### **First Line**

Selection box for half frames. If the setting "Even Lines" is selected, then the first half frame will contain even lines and the second half frame the odd lines.

### **Volume**

This control allows the sound volume of the selected media to be set.

# Add

The Add button is used to include a new item to the play list.

# Add

The Add button is used to include a new transition to the play list.

### **Delete**

Delete is used to remove the selected items from the play list.

### **Delete**

Delete is used to remove the selected transition from the play list.

# Edit

Edit is used to change the settings of the selected item.

### Rename

Rename is used to rename the selected item of the play list.

### **Back Button**

This button allows you to set the red positioning bar back one step.

### **Pause Button**

Pressing this button halts the selected media. Press the Pause button again to continue.

**Stop Button**Pressing this button stops the selected media.

**Stop Button**Pressing this button stops the preview.

**Play Button**Pressing this button plays the selected media from the current position indicated by the red bar of the Control Area.

**Play Button**Pressing this button plays all transitions from the current position indicated by the highlighted entry of the play list.

Forward Button
This button allows you to preset the red positioning bar.

### **File Information Area**

This area shows the name and path of the selected media file.

### **File Information**

Displays information about the selected media file.

Play List Area
This area shows all entries of the current play list.

Play List Area
This area shows all entries of the current play list. The individual transitions are used as intermediate steps to create the final video.

# **Display Order**

The Display Order list box is used to select the order in which the items of the play list are displayed when the program is active. The following options are available:

Forward: Displays items in numerical order - i.e. starting with number 1.

Reverse: Displays items in reverse order - i.e. starting with the last item.

### **Play Order**

The Play Order list box is used to select the order in which the items of the play list are played when the program is active. The following options are available:

Forward: Plays items in numerical order - i.e. starting with number 1. Reverse: Plays items in reverse order - i.e. starting with the last item.

# New

Clicking on the New button creates a new play list.

**Play List**This window shows all entries in the current play list.

Open
Open is used to load an existing play list from the hard disk drive.

Save The Save button is used to save the current play list to the hard disk drive.

Save as The "Save as" button is used to save the current play list to the hard disk drive.

**Top**The Top button moves an item in the play list window to the top of the list.

**Up**The Up button moves an item in the play list window one step upwards.

### Down

The Down button moves an item in the play list window one step downwards.

### **Bottom**

The Bottom button moves an item in the play list window to the bottom of the list.

**Loop**The "Loop" control is used to play a selection continuously until it is manually stopped.

## Sound

The "Sound" control is used to turn the sound on or off.

Screen Mode
The "Screen Mode" control is used play a selection in full screen mode or in the program window.

**Step Back**This button allows the track number to be set back one step.

**Step Forward**This button allows the track number to be set forward one step.

## Track

This display shows the current track.

## Time

This display shows the actual time of the current track.

## Name

This display shows the name and path of the current media file.

## **Preview Area**

This area shows a preview of the selected video.

## **Preview Area**

This area shows a preview of the current transition.

### Start

The "Start" button is used to create a video based on the current settings.

- Click on the "Start" button on the Control panel.
   A dialog will appear showing the progress in the creation of the video.

### **Drag and Drop**

This program supports Drag and Drop. With this function you can move one or more files from the Windows File Manager to the program's play list quickly by selecting them and then dragging them to their new destination.

The general procedure for dragging and dropping of a file is as follows:

- 1. Open the Windows File Manager and select the desired drive and directory.
- **2.** Point at the file you want to drag with the mouse. Click with the mouse and keep the mouse key pressed down while dragging the item to the program.
- **3.** Release the mouse.
- **4.** The file will be dropped onto the new location and inserted into the program.

When

the

When dragging an item, the mouse cursor will change to the

symbol to indicate that the item can be dropped onto the current location. If the mouse cursor turns to

Symbol, the item cannot be dropped onto the current location.

# Before you start

Read the "Readme" file

Make sure you read the "Readme" file for the latest release notes which could not be included in this document.

# **Hardware Requirements**

For best results, the following system configuration is recommended:

IBM compatible PC/AT 80486 4 Mb RAM (minimum) 8-16 Mb RAM (recommended) VGA or Super VGA video adapter 40-120 MB hard disk Mouse XA compatible CD-ROM drive

# **Software Requirements**

MICROSOFT-DOS 3.1 or higher MICROSOFT-Windows 3.1 or higher

# **Help File Shortcuts**

This Help File supports the following keyboard commands:

ESC key Exit the Help File
HOME key Main Index
LEFT ARROW key Previous Topic
UP ARROW key Previous Topic
RIGHT ARROW key Next Topic
DOWN ARROW key Next Topic
PAGE UP key Back

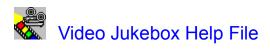

# Glossary

Introduction
General Information
Drag and Drop
Control Panel
Play List
Video Settings

### Introduction

Welcome to the Software Dynamics Video Jukebox!

With the Video Jukebox, you can create a show incorporating your favorite video clips. Using the Windows File Manager you can 'drag and drop' video files from any location directly into the Video Jukebox for fast creation of a 'play list'.

You can then play the list or a single video clip, make a selection of the clip, set to loop for continuous play or full screen to view video sequences in full screen mode. The play list can be saved to disk for future use.

# **General Information**

Before you start
Hardware Requirements
Software Requirements
Drag and Drop
Help File Shortcuts
Trademark Information

# **Control Panel**

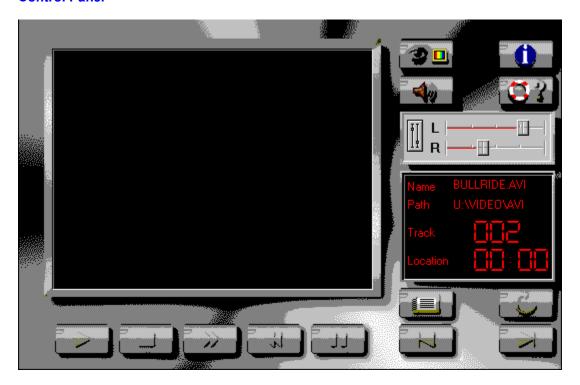

# **Play List**

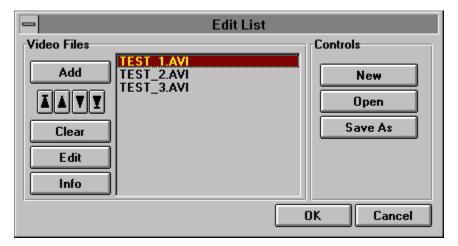

# **Video Settings**

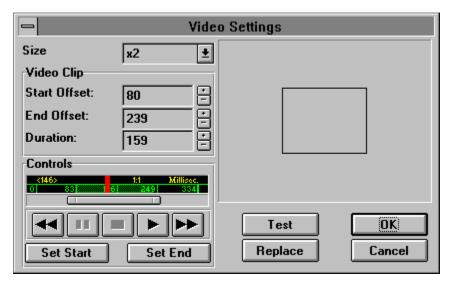

## **Trademark Information**

Microsoft, MS-DOS und Windows are registered trademarks of Microsoft Corporation. Video Jukebox is a trademark of Software Dynamics GmbH.